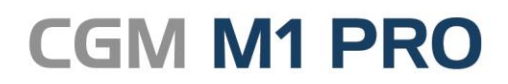

Arztinformationssystem

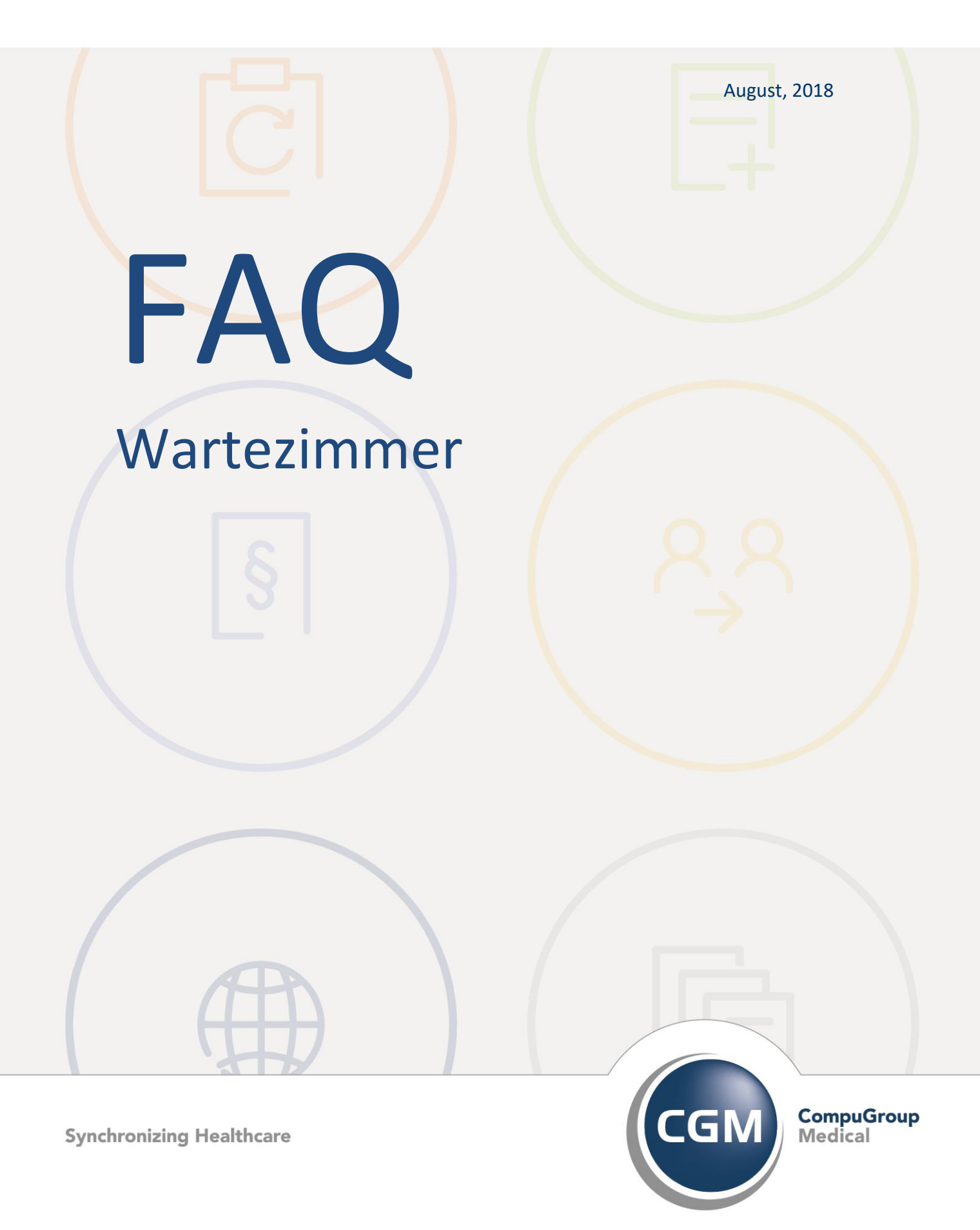

# **Wartezimmer in CGM M1 PRO**

- **[Automatisches Aktualisieren der Wartezimmerliste](#page-2-0)**
- **[Maximale Wartezeit für Patienten](#page-2-1)**
- **[Standard-Wartezimmerliste für den Arbeitsplatz](#page-4-0)  [einstellen](#page-4-0)**
- **[Wartezimmerliste vorangegangener Tage anzeigen](#page-4-1)**
- **[Wartelisten-Zeit im Behandlungsblatt anzeigen](#page-6-0)**
- **[Wartezimmerlisten praxisübergreifend verwenden](#page-6-1)**
- **[Patient automatisch aus der Wartezimmerliste löschen](#page-8-0)**
- **[Falsche Reihenfolge in der Wartezimmerliste](#page-9-0)**

#### <span id="page-2-0"></span>**Automatisches Aktualisieren der Wartezimmerliste**

Ist in der Windows-Registry lokal (d. h. an jedem CGM M1 PRO-Rechner, für den diese Funktionalität gewünscht ist) der Schlüssel **HKLM\Software\CompuMED\M1\AutoWarte** als Zeichenfolge angelegt und mit dem Wert **1** besetzt, wird eine angezeigte CGM M1 PRO-Warteliste alle 10 Sekunden automatisch aktualisiert.

Dieser Aktualisierungsvorgang erfolgt aber nur dann, wenn man sich in dieser Bildschirmmaske im Feld "**Nummer**" befindet (in der blauen Überschriftenzeile des Fensters wird "Aktualisierung alle 10 sec." angezeigt). Steht der Cursor in einem anderen Eingabefeld, ist die Aktualisierung temporär gestoppt (in der Überschrift steht "Aktualisierung deaktiviert").

#### <span id="page-2-1"></span>**Maximale Wartezeit für Patienten**

Ein feinfühliger Umgang mit den Patienten hilft nicht nur, deren Leiden und Probleme zu lindern er festigt auch die Bindung an die Praxis und trägt so zum wirtschaftlichen Erfolg bei.

Eines der für Patienten subjektiv am deutlichsten empfundenen Indizien für Aufmerksamkeit der eigenen Person gegenüber und Praxisorganisation ist die Wartezeit vor der Behandlung, besonders bei vereinbarten Terminen. Allerdings reagieren Patienten höchst unterschiedlich auf zeitliche Verschiebungen. Um dem noch besser gerecht zu werden bietet Ihnen Ihr CGM M1 PRO auch dafür eine Hilfestellung: die Festlegung einer individuellen maximalen Wartezeit für besonders sensible Patienten oder -gruppen. Für einzelne Patienten lässt sich dieses Limit in den Patienten-Stammdaten über den Abtauchknopf "**Patienteninfo**" und dort in "**Weiteres**" eintragen.

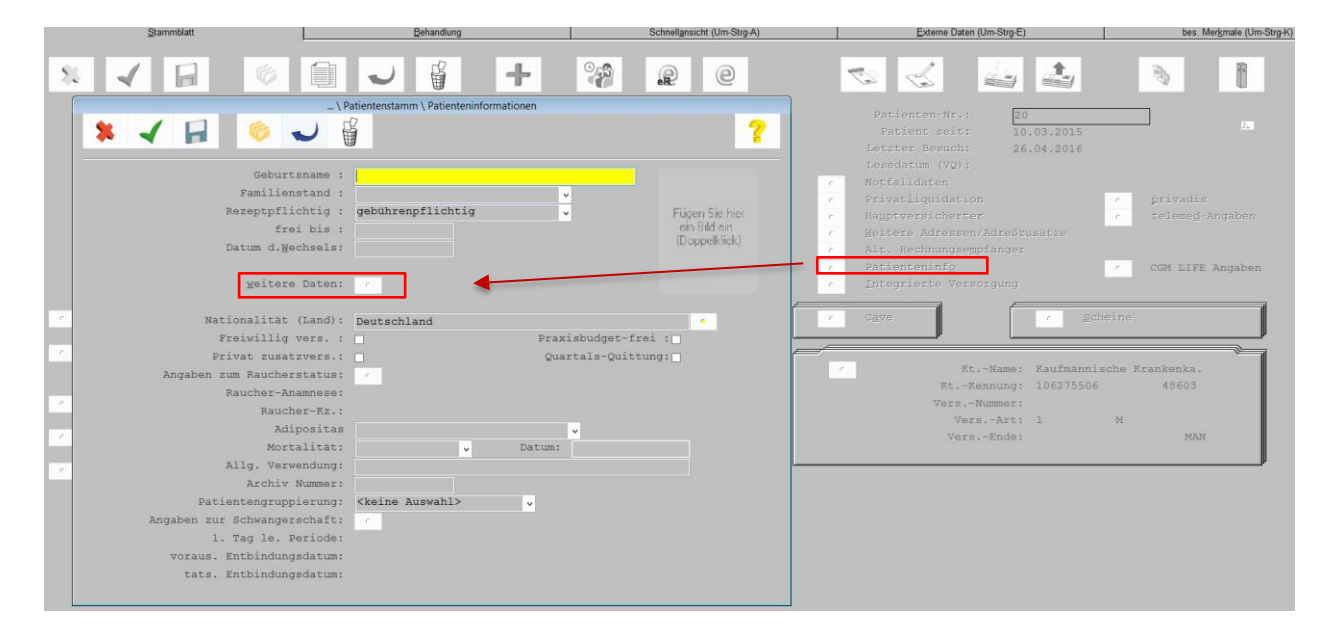

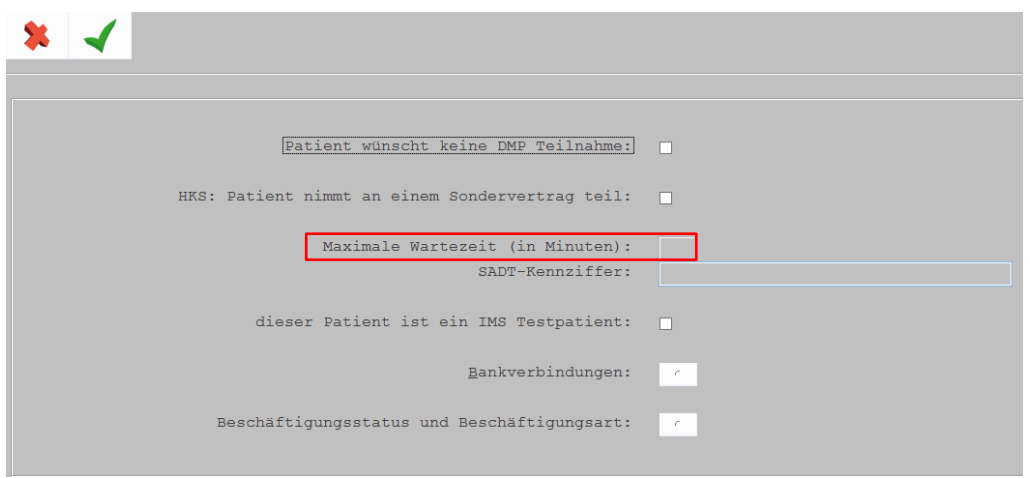

Soll die Festlegung - besonders im Zuge der ersten Nutzung dieses Features - für eine ganze Patientengruppe getroffen werden, bietet sich dafür die viel genutzte "Mehrstufige Selektionen" (unter **"Büro" / "Statistiken" / Selektive Suche"**) an.

Wurde über die hier äußerst vielfältigen Möglichkeiten eine Auswahl getroffen, ist die Einstellmöglichkeit komplett für alle so selektierten Patienten über den Button "**Sonderfunktionen**" (**<Strg>+<Shift>+s**) erreichbar.

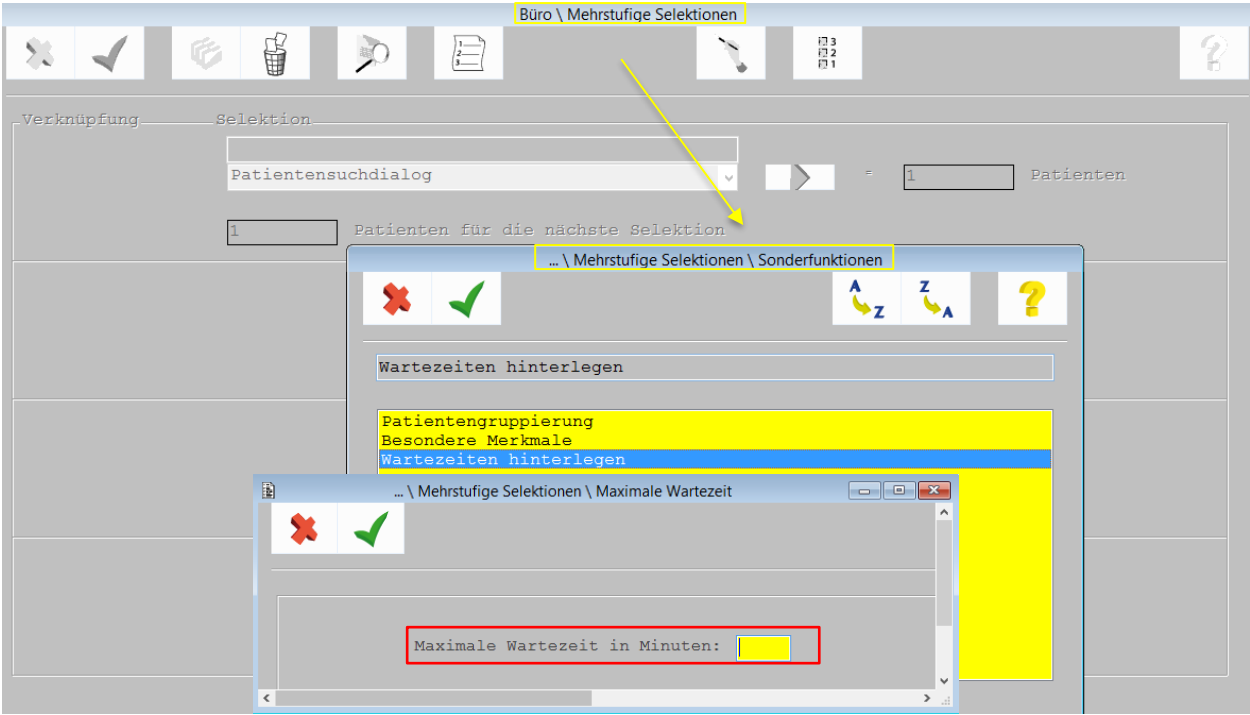

In der Warteliste werden Patienten mit eingetragenem Wartezeit-Grenzwert mit der im Beispiel sichtbaren Markierung gekennzeichnet.

Ist deren innerer Bereich grün koloriert, bewegt sich die verstrichene Zeit innerhalb des festgelegten Rahmens. Bei Überschreitung verschwindet die grüne Färbung.

# <span id="page-4-0"></span>**Standard-Wartezimmerliste für den Arbeitsplatz einstellen**

Arbeitsplatzbezogen (!) lässt sich eine definierte CGM M1 PRO-Warteliste wie folgt als Standard einstellen: **Warteliste/Konfiguration** (**<F6>**) anklicken.

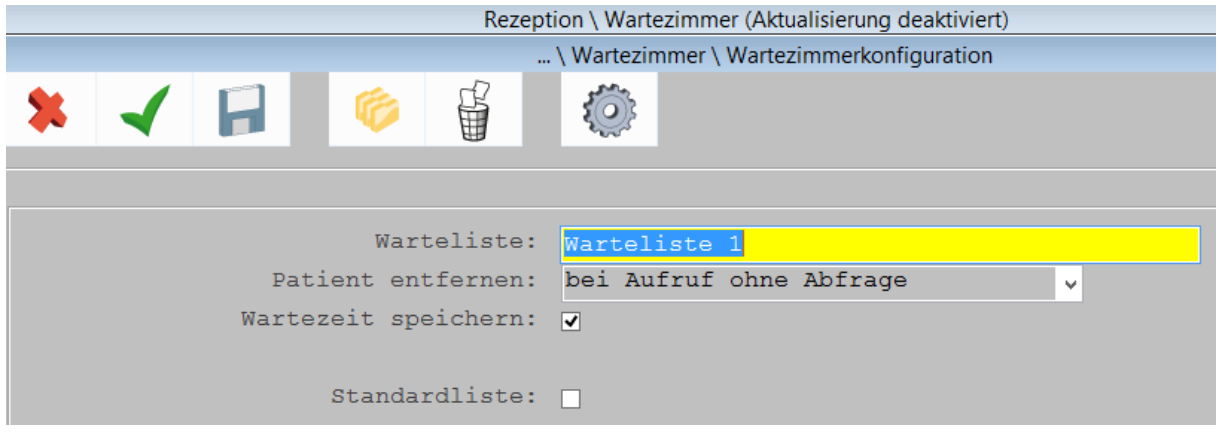

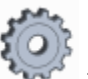

Hier bitte nochmals **Konfiguration** (**<F6>**) anwählen; nach Bestätigung der nebenstehenden Meldung ist die gewählte Liste **für diesen Arbeitsplatz** als Standard definiert.

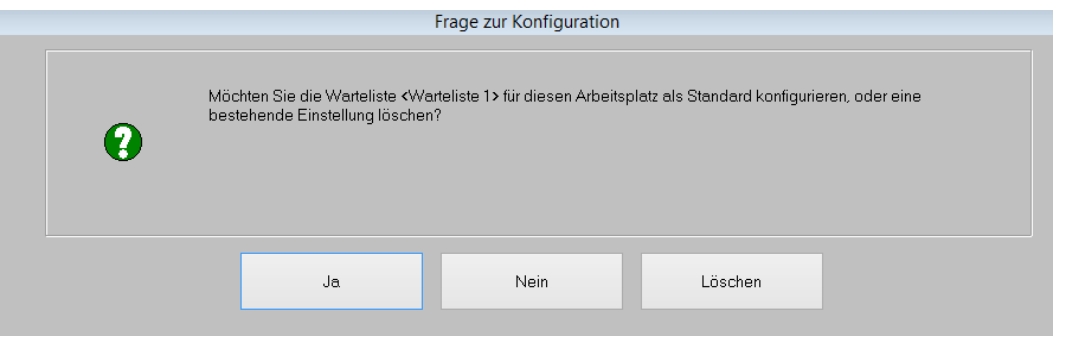

### <span id="page-4-1"></span>**Wartezimmerliste vorangegangener Tage anzeigen**

In einem [eigenen Beitrag](http://www.compumed.de/de/tipps_tricks/FAQ/Warteliste/Problemloesungen/Hinweise_zum_automatischen_Loeschen_aus_der_Wartezimmerliste.php) ist beschrieben, wie die Wartezimmerlisten konfiguriert werden, um die dort eingetragenen Patienten automatisiert zu löschen.

Wurde sich gegen die Nutzung dieser Funktionalität entschieden und werden die Patienten auch nicht "manuell" aus den Listen gelöscht, erfolgt auch kein programmseitiges "Bereinigen" der Liste, und die Patienten verbleiben dort. Die somit bewahrten Einträge lassen sich - parallel zu Tagesprotokoll, Statistiken usw. - für einfache Recherchen nutzen.

Der Trick dabei ist, die Beschränkung der Wartelisten-Anzeige auf den aktuellen Tag zu umgehen die Felder für den Zeitraum sind bei Aufruf der Liste in der Rezeption nicht veränderbar.

Allerdings sind alle Wartelisten über den allgemeinen Listenaufruf (**<Strg>+L**) der Rezeption erreichbar. Über den Button "Konfiguration" (**<F6>**), Markieren der gewünschten Liste und "Bearbeiten" (**<Shift>+<F2>**)...

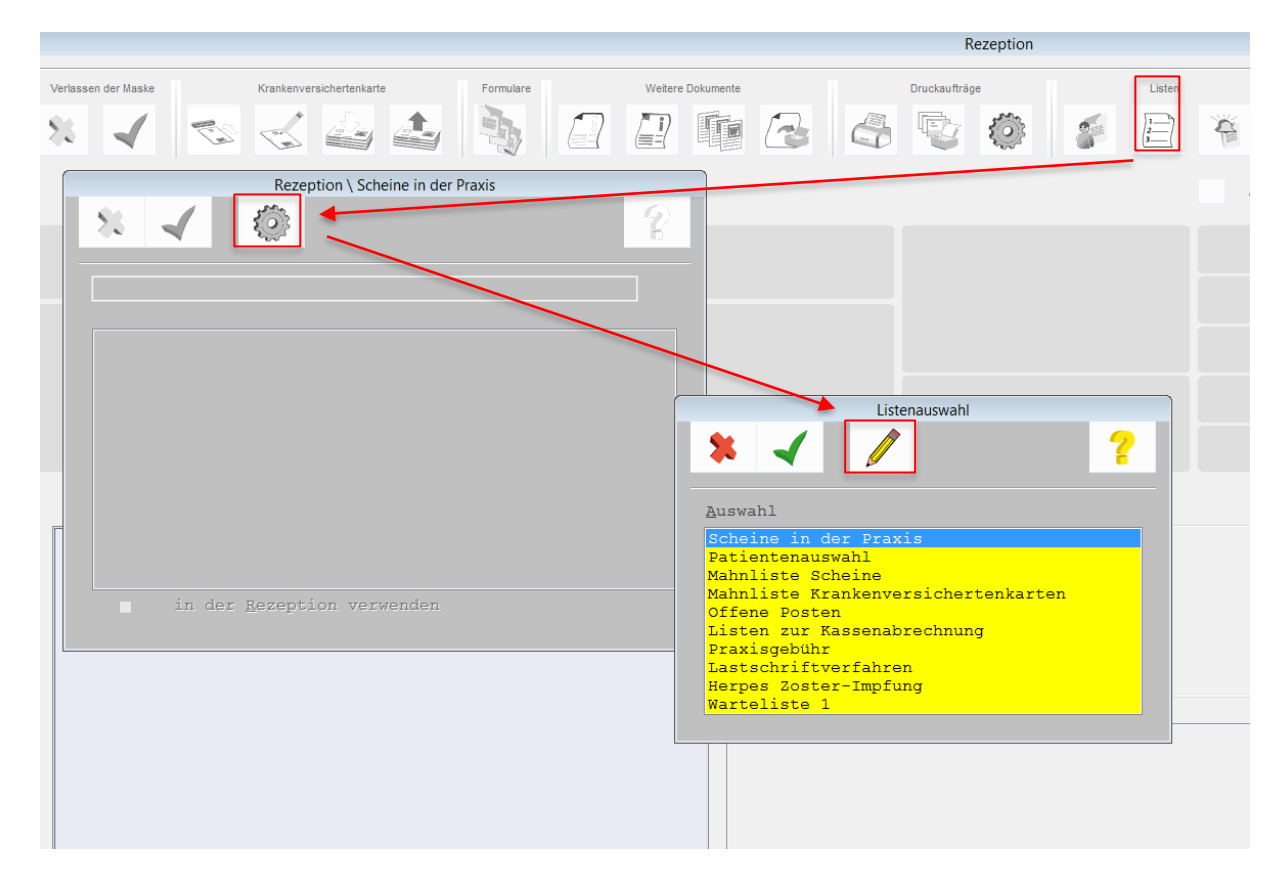

... wird die Maske für die ausgewählte Wartezimmerliste so dargestellt, dass ein Zeitraum eingetragen werden kann.

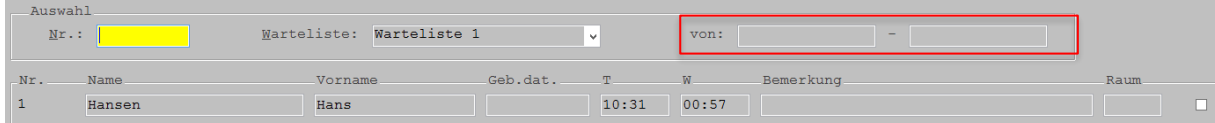

Nach Start der Suche (**<F5>**) kommen dann die für diesen Datumsbereich auf der Liste belassenen Patienten zur Anzeige und können nun wie gewohnt aufgerufen und bearbeitet werden.

### <span id="page-6-0"></span>**Wartelisten-Zeit im Behandlungsblatt anzeigen**

Ein ausgefüllter Praxistag ist nicht nur für Sie und Ihre Angestellten anstrengend, auch bei einzelnen Patienten steigt die "gefühlte" Wartezeit exponentiell.

Zu wissen, seit wann Ihr Patient tatsächlich in der Praxis ist, kann dann das Gespräch entspannen helfen.

Dafür müssen Sie nicht einmal die Patientenakte verlassen. Es genügt, wenn Sie für die von Ihnen gewählte M1-Benutzer-Konfiguration unter **Maskeneinstellungen/Behandlungskartei** die Option "Zeit aus Warteliste in Statuszeile anzeigen" aktiviert haben.

In der Folge zeigt Ihnen Ihr CGM M1 PRO in der Statuszeile des Behandlungsblatts neben der aktuellen Uhrzeit auch die des Wartelisten-Eintrags an.

(W: 30.08.2018 17:47) 30.08.2018, geandert: 30.08.2018 17:48, Dauerdiagnosen: I70.20G(Sonstige und nicht naher bezeichnete Ath

Vergrößerte Ansicht:

(W: 30.08.2018 17:47) 30.08.2018,

#### <span id="page-6-1"></span>**Wartezimmerlisten praxisübergreifend verwenden**

Die organisatorischen Gegebenheiten in Praxisgemeinschaften bringen dem Sinn dieser Praxisform entsprechend viele Abläufe mit sich, in denen personelle und räumliche Ressourcen übergreifend genutzt werden.

Damit dies auch in der Verwaltung der Wartezimmerlisten abgebildet werden kann, lassen sich diese in Ihrem CGM M1 PRO für eine übergreifende Nutzung konfigurieren.

Für jede der Praxen, die dieses Feature nutzen sollen, muss es zunächst eingeschaltet werden. Damit lässt sich dessen Verwendung besonders in größeren Einrichtungen noch gezielter einsetzen.

Diese Aktivierung erfolgt über "**Praxisdaten"/Praxis-Konfigurationen/"weitere Einstellungen**"/Wartezimmer mit der Option "**Übergreifende Wartelisten verwenden**".

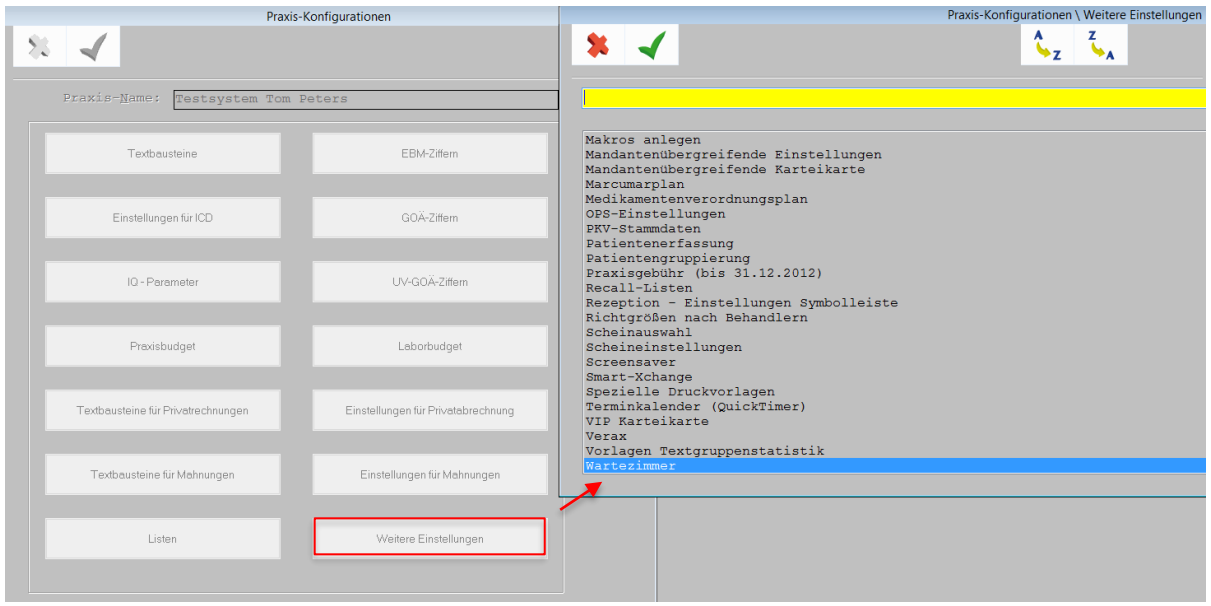

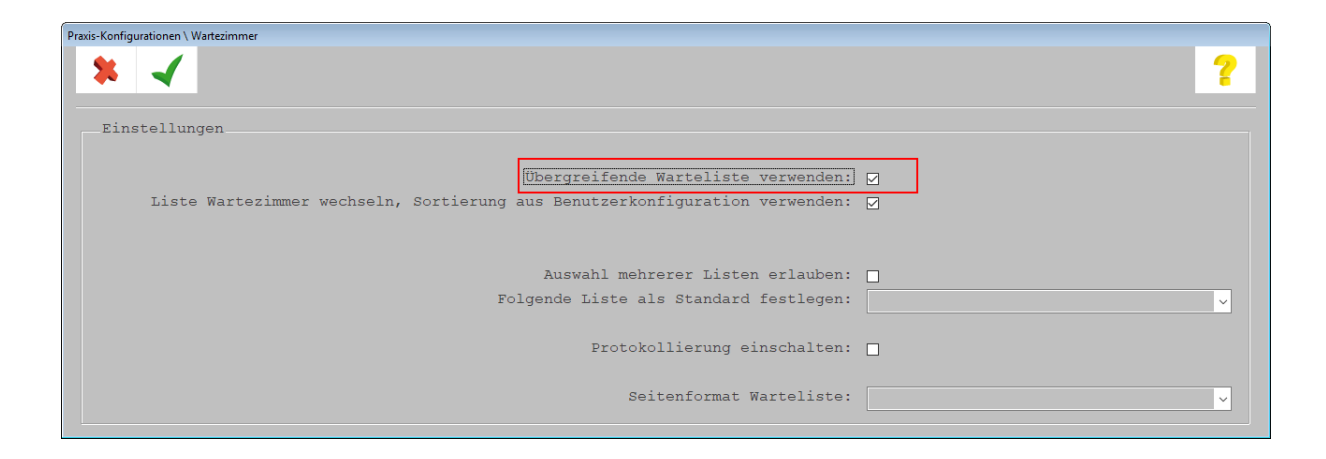

Um nicht eine ungewollte "Informationsflut" zu erzeugen, wird im nächsten Schritt eine auf die Benutzer-Konfigurationen bezogene Feinabstimmung durchgeführt.

Dazu sind für alle gewünschten Konfigurationen unter "**Praxisdaten"/Benutzer-Konfigurationen/ Maskeneinstellungen/ Wartezimmer**...

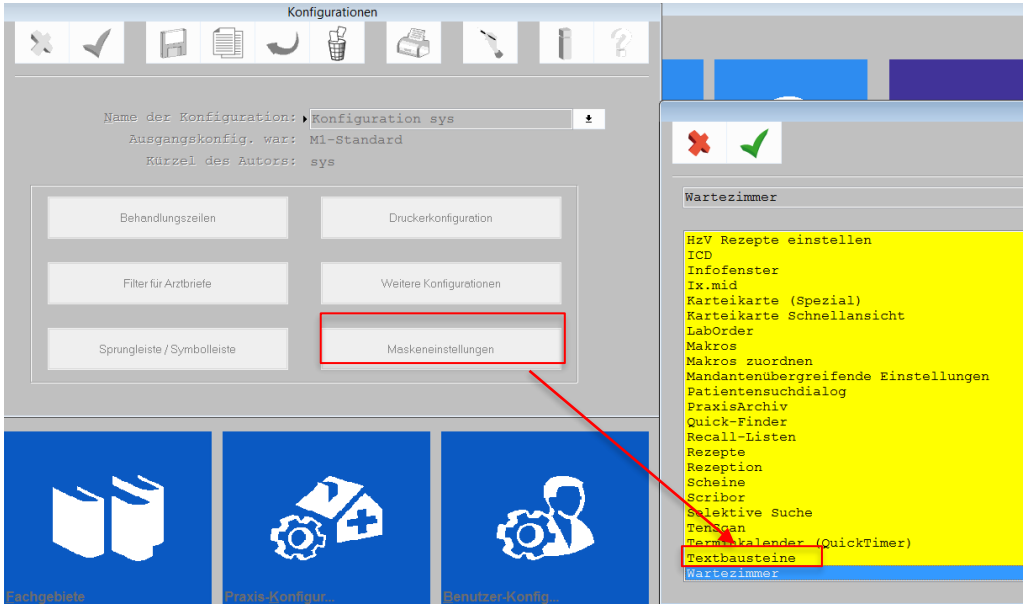

... über den Button "Listendarstellung (**<Strg>+L**) die in der linken Fensterhälfte verfügbaren, übergreifend anzuzeigenden Wartezimmerlisten nach rechts zu transferieren. Praxisfremde Listen werden hier mit einem vorangestellten "-" kenntlich gemacht.

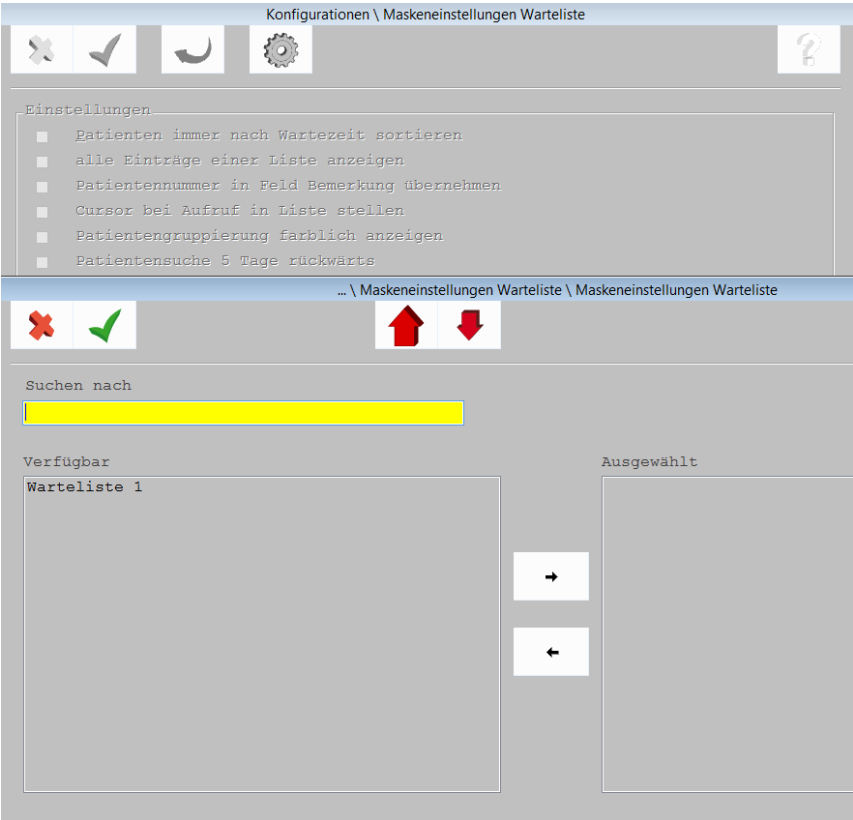

Die Anzeige der Wartelisten selbst wird damit links um ein Auswahlfeld erweitert, in dem "fremde" Wartezimmerlisten per Doppelklick aktiviert werden.

Somit kann in sie Einsicht genommen und die Weiterleitungsfunktion zwischen den Listen genutzt werden.

# <span id="page-8-0"></span>**Patient automatisch aus der Wartezimmerliste löschen**

Patienten, die in eine M1-Warteliste aufgenommen werden, sollen im Regelfall dort nicht für immer verbleiben. Deshalb lässt sich für jede angelegte Warteliste in den CGM M1 PRO-Konfigurationseinstellungen separat festlegen, ob und wodurch ein Entfernen von der Warteliste veranlasst werden soll.

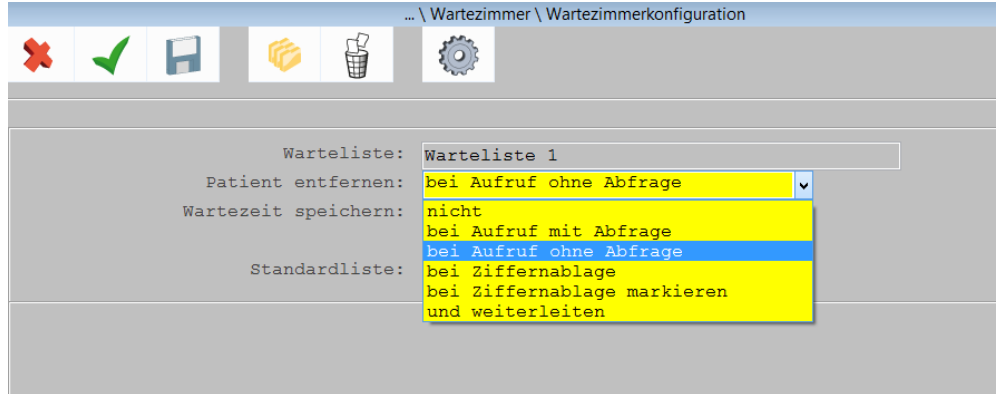

Wenn dieser Automatismus für eine Warteliste benutzt wird, ist eine der am häufigsten benutzten Optionen dafür das "Löschen bei Ziffernablage". Der Patient wird in diesem Fall dann von der Warteliste entfernt, wenn der Wartelisten-Eintrag für den aktuellen Behandlungstag angelegt wurde und die Leistungen auch für diesen Tag eingetragen werden.

Als Option einstellbar ist zudem,

- dass der Patient auf der Warteliste verbleibt,
- dass er bereits beim Patientenaufruf (mit oder ohne zusätzlich Bestätigungsabfrage) entfernt,
- bei Ziffernablage nur markiert oder
- an eine andere Warteliste weitergeleitet wird.

Wissenswert ist dabei sicher, dass ein automatisches Löschen nicht erfolgen kann, wenn der Patient manuell (also nicht über die Patientenauswahl) in die Liste eingetragen wurde.

Die Anzeige der Warteliste wird im Übrigen standardmäßig im Abstand von zehn Sekunden aktualisiert, wenn die Liste am betreffenden Arbeitsplatz nicht aktuell bearbeitet wird.

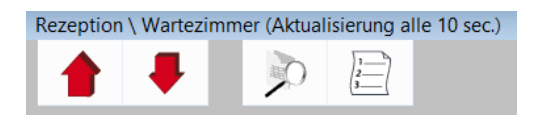

## <span id="page-9-0"></span>**Falsche Reihenfolge in der Wartezimmerliste**

Erscheint die Reihenfolge der Wartelisteneinträge nicht nachvollziehbar und entspricht sie nicht der üblichen Sortierung nach der Uhrzeit, liegt ein Problem mit der Datums- und oder Zeiteinstellung an zumindest einem CGM M1 PRO-Rechner im Netz vor.

Das notwendige Vorgehen ist im Betrag "[KVK-Symbol bleibt rot](http://www.compumed.de/de/tipps_tricks/FAQ/Krankenversichertenkarte/Problemloesungen/KVK_Symbol_bleibt_rot.php)" (Lösung 1) beschrieben.

#### Änderungshistorie

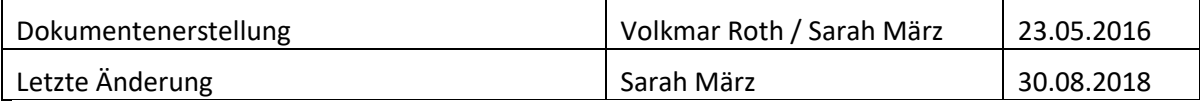